## Online Beneficiary Designation

Naming a beneficiary under your employer's retirement plan could help make sure that upon your death, your assets are distributed to the individual(s) of your choice.

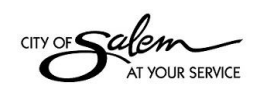

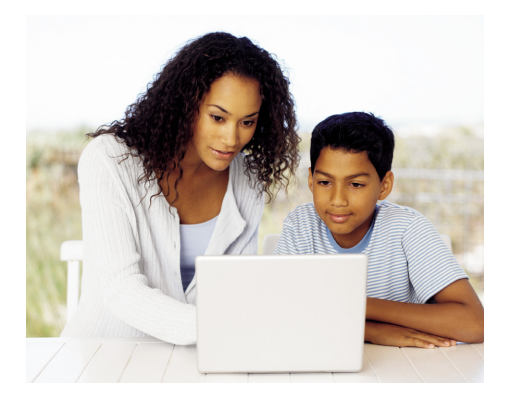

If you have difficulty entering the information, or have questions, please contact a Customer Service Associate.

- Step 1 After logging in to your account, select your name in the top right hand corner of your retirement account web page.
- Step 2 Under Personal Information, find Beneficiary Information, select your plan account, and click **Add/Edit**.
- Step 3 Confirm your Marital Status. Then click Next. Enter the requested information. Items marked with an asterisk (\*) are required.
- Step 4 Here you can Add Beneficiary/Change Information/or Remove old information.

Note: If adding a new beneficiary you will need their Social Security number, Date of Birth, mailing address, and the percentage you would like them to receive. Once you make your changes click on **Submit**.

- Step  $5$  When you have entered all desired beneficiary/contingent beneficiary information, be sure to click **Save**.
- Step  $6$  You are now ready to submit your Beneficiary designation(s). When complete, you will see a confirmation screen with your beneficiary designation(s).

800.584.6001 salem.beready2retire.com

**Not FDIC/NCUA/NCUSIF Insured** I **Not a Deposit of a Bank/Credit Union** I **May Lose Value** I **Not Bank/Credit Union Guaranteed** I **Not Insured by Any Federal Government Agency** 

Insurance products issued by Voya Retirement Insurance and Annuity Company, One Orange Way, Windsor, CT 06095-4774. **Securities are distributed by Voya Financial Partners LLC (member SIPC)**. All companies are members of the Voya® family of companies. **Securities may also be through other broker-dealers with which Voya has selling agreements**. Insurance obligations are the responsibility of each individual company. Product and services may not be available in all states.

163572 585250\_0621 WLT 250009075 © 2021 Voya Services Company. All rights reserved. CN1623538\_0423

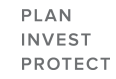

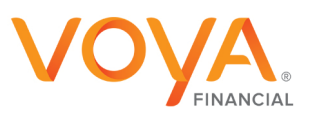